# **フローティングライセンスが有効にならず、 Freeエディションで起動してしまう。**

フローティングライセンスをお使いのお客様で、FreeエディションでDT+Traceが起動してしまう場 合、ライセンスサーバーのログファイル(※1)をご確認ください。

※1 ログファイルはライセンスマネージャーのインストールフォルダの中の「logs」フォルダにあり ます。

- デフォルト設定の場合はWindows、Linuxで以下のフォルダになります。
	- Windows(64bit)︓ \Program Files (x86)\Common Files\HeartLandData\logs
	- o Windows(32bit): \Program Files\Common Files\HeartLandData\logs
	- Linux : /usr/local/DTPlusLM/logs

Freeエディションで起動してしまう場合、以下のような原因が考えられます。

- [ライセンスの登録先を間違えている。](#page-0-0)(サーバーインストールの手順間違い)
- 指定の情報 IP [アドレスでサーバホストを特定できない。](#page-1-0)
- 指定のMAC[アドレスに間違いがある。](#page-1-1)
- [ライセンスチェックの通信がファイアウォールによって遮断されている。](#page-2-0)
- <span id="page-0-0"></span>[ライセンスの期限が切れている。](#page-3-0)

#### **ライセンスの登録を間違えている。(サーバーインストー ルの⼿順間違い)**

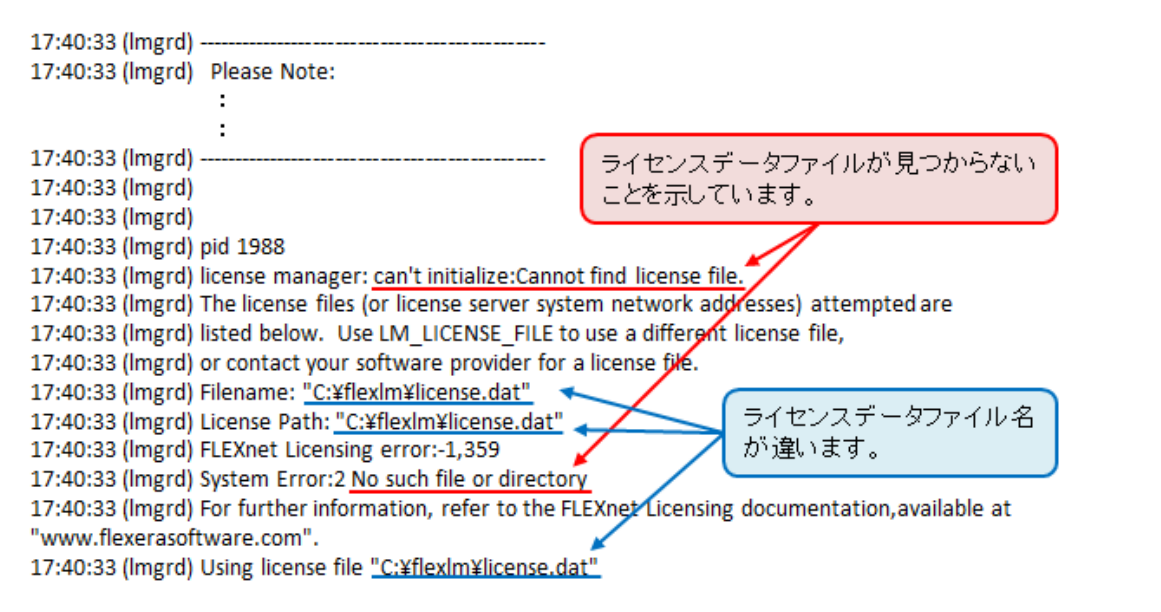

ライセンスの登録が間違えている場合、「can't initialize:Cannot find license file.」や「No such file or directory | というメッセージが表示されます。

その場合、ライセンスのパスを確認し、その場所にライセンスファイルがあるのかを確認してくださ い。

ライセンスファイルの登録場所が間違っている場合、ライセンスマネージャをインストールしたフォ ルダにある lmtools.exe を使⽤して、ライセンスファイルを再登録してください。 登録の手順は、DT+Traceインストールマニュアルをご確認ください。

# **指定の IP アドレスでサーバホストを特定できない。**

<span id="page-1-0"></span>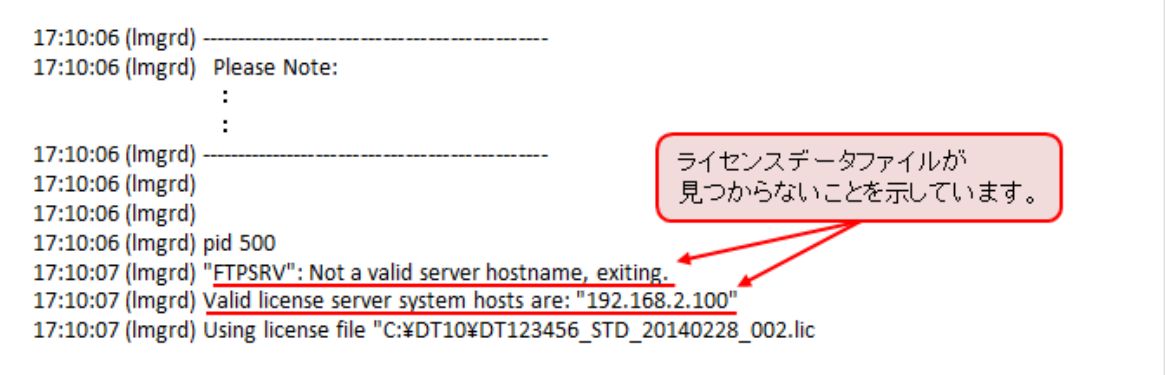

指定の IP アドレスでサーバホストを特定できない場合、「"Host Name": Not a valid server hostname, exiting.」「Valid license server system hosts are: "<IP Address>"」というメッセージが 表示されます。

サーバーの IP アドレスを確認してください。IP アドレスに間違いがある場合はライセンスファイルを エディタで開き、IPドレスを変更してください。

また、IP アドレスが固定できない環境の場合、IP アドレスの代わりにホスト名に変更することも可能 です。

SERVER xxx, xxx, xxx, xxx ABBCCDDEEFF 27000 VENDOR nided port=2700+ USE SERVER

<span id="page-1-1"></span>IPアドレスを変更、またはホスト名に 変更して保存してください。

変更後、保存していただきサーバーPC とクライアントPCのライセンスファイルを差し替えてご確認 ください。ライセンスが認識しましたら、次回ライセンス更新時には、以前いただいた情報(変更前の IPアドレス)を指定してライセンス発行となりますので、ライセンス再発行のご依頼をご参照いただ き、必要書類をご記⼊の上、ご連絡ください。

## **指定のMACアドレスに間違いがある。**

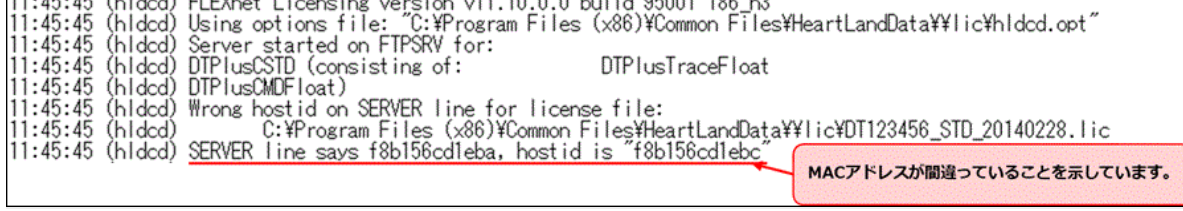

指定のMACアドレスでサーバホストを特定できない場合、「SERVER line says <MAC Address>, hostid is "<MAC Address>"」というメッセージが表⽰されます。

その場合、サーバーPCのMACアドレスをご確認ください。MACアドレスに間違いがある場合、ライセ ンス再発行が必要となりますので、ライセンス再発行のご依頼をご参照いただき、必要書類をご記入 の上、ご連絡ください。

### **ライセンスチェックの通信がファイアウォールによって遮 断されている。**

<span id="page-2-0"></span>17:22:42 (lmgrd) ----------------------17:22:42 (lmgrd) Please Note: 17:22:42 (lmgrd) -17:22:42 (Imgrd) 17:22:42 (Imgrd) 17:22:42 (lmgrd) pid 2000 17:22:42 (Imgrd) Done rereading 17:22:42 (Imgrd) FLEXnet Licensing (v11.10.0.0 build 95001 i86 n3) started on FTPSRV (IBM PC) (5/2/2013) 17:22:42 (Imgrd) Copyright (c) 1988-2011 Flexera Software, Inc. All Rights Reserved. 17:22:42 (lmgrd) US Patents 5,390,297 and 5,671,412. 17:22:42 (lmgrd) World Wide Web: http://www.flexerasoftware.com 17:22:42 (lmgrd) License file(s): C:¥DT\_Lic¥DT123456\_STD\_20130701\_002.lic 17:22:42 (lmgrd) Imgrd tcp-port 27000 17:22:42 (Imgrd) Starting vendor daemons ... 17:22:42 (lmgrd) Started hldcd (pid 328) 17:22:43 (hldcd) FLEXnet Licensing version v11.10.0.0 build 95001 i86 n3 17:22:43 (hldcd) Server started on FTPSRV for: DT10STD 17:22:43 (hldcd) EXTERNAL FILTERS are OFF 17:22:43 (Imgrd) hldcd using TCP-port 49155

通常DT+Traceを起動し、ライセンスを取得すると、「OUT: "エディション" クライアント PC 名」と いうメッセージが表示されます。

(クライアント PC がアプリを起動しライセンスを取得することを「チェックアウト」、ライセンス を返却することを「チェックイン」と⾔います。)

通信がファイアウォールによって遮断されている場合、上記の様に起動メッセージの後に、チェック アウトしたメッセージが表⽰されません。

その場合、指定のポート(通常は27,000番)が開放されているか、サーバー管理者に確認してくださ い。

# **ライセンスの期限が切れている。**

<span id="page-3-0"></span>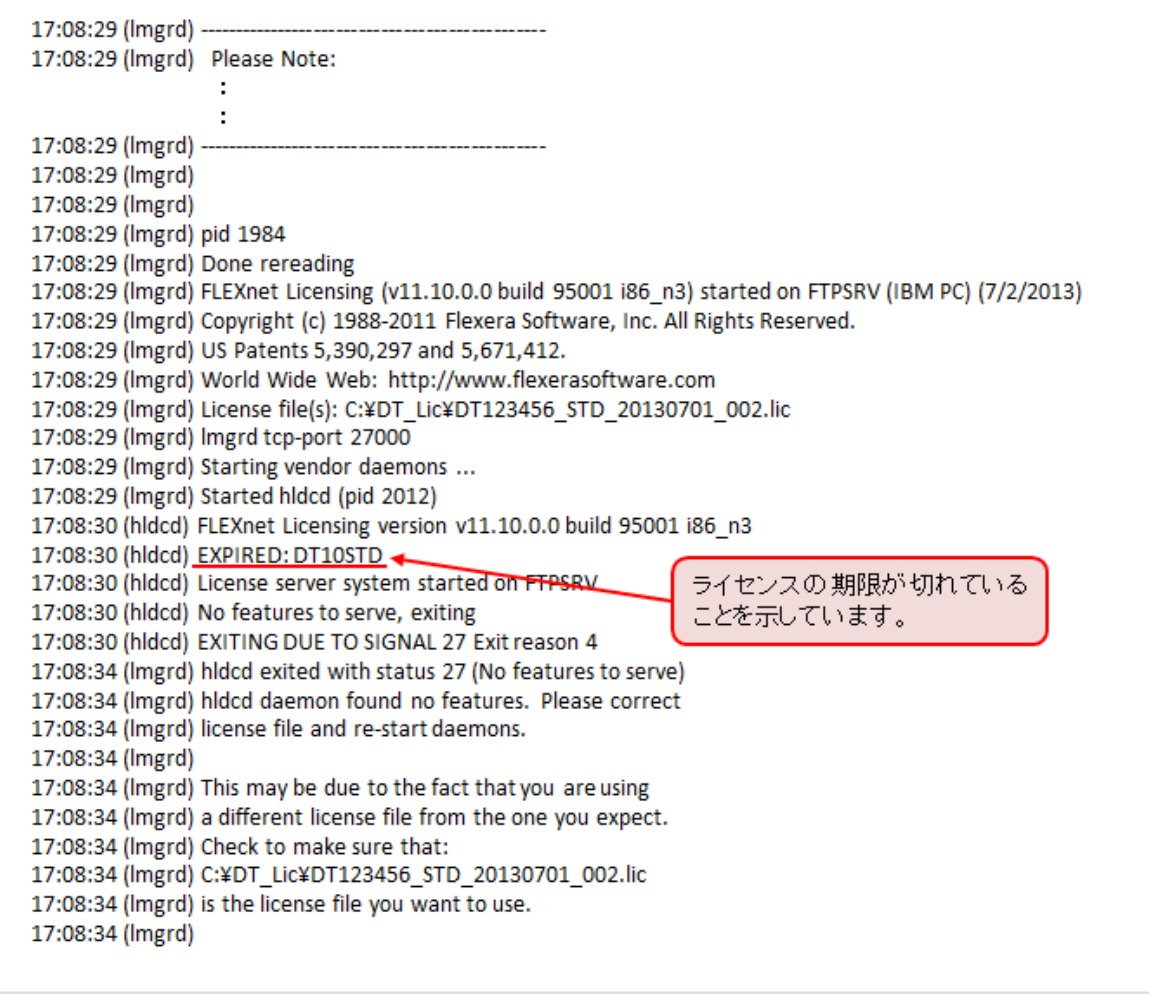

ライセンスの期限が切れている場合、「EXPIRED: <エディション>」というメッセージが表⽰されま す。

その場合、保守サポートを契約中のお客様は、ライセンスを発⾏いたします。サポートまでお問い合 わせください。